# Brightspace Awards Tools

#### **STEP 1: Access Awards tool**

From the Navigation Bar, choose "My Tools."

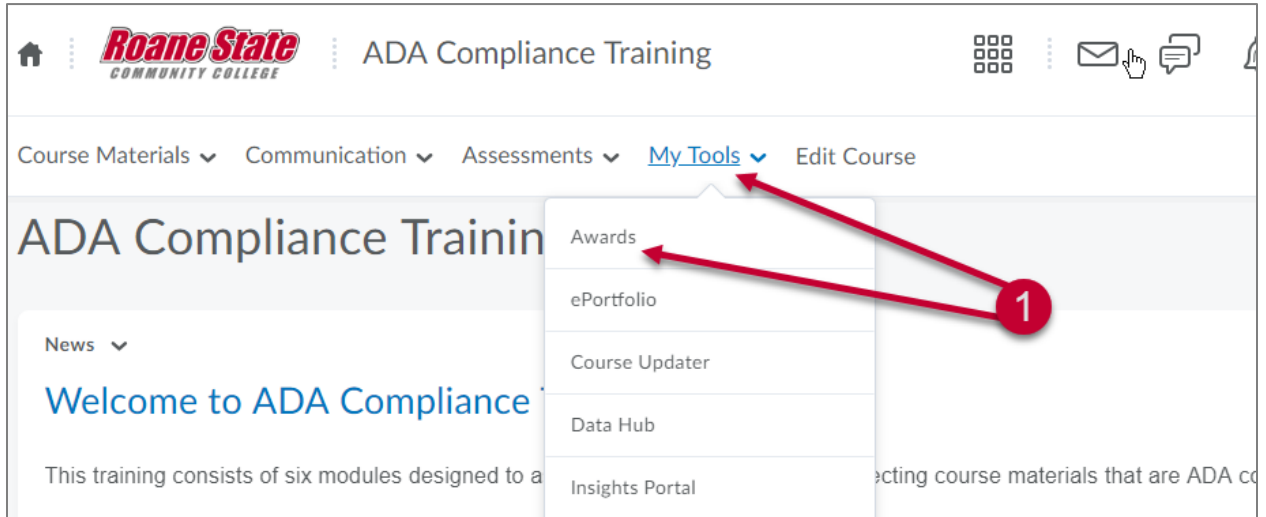

STEP 2 & 3: Selecting awards recipients - Skip STEP 3 if you are choosing an entire course Click on "Classlist Awards" to award to separate students. Click "Course Awards" to award to the entire class.

Select the student(s) you would like to award an "Award" to.

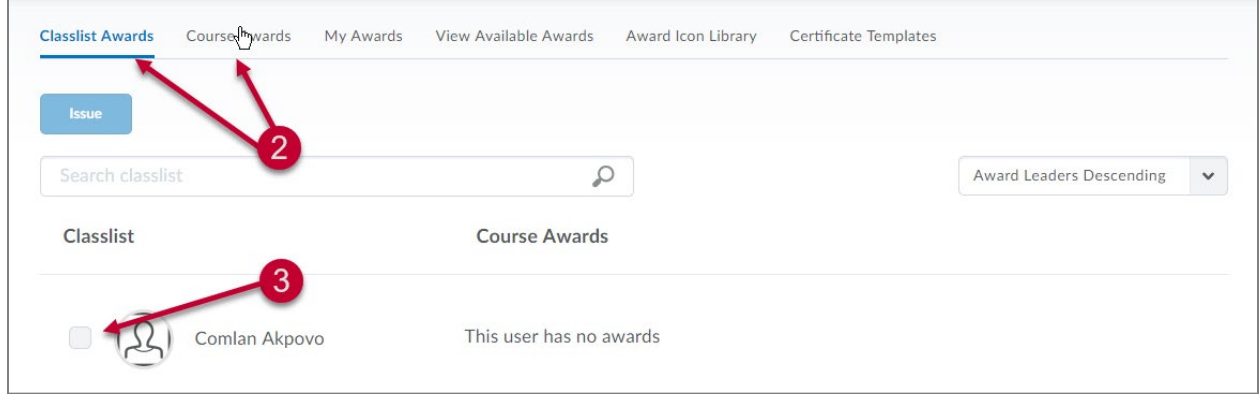

## STEP 4: Adding Awards to course

#### Click "Award to Course"

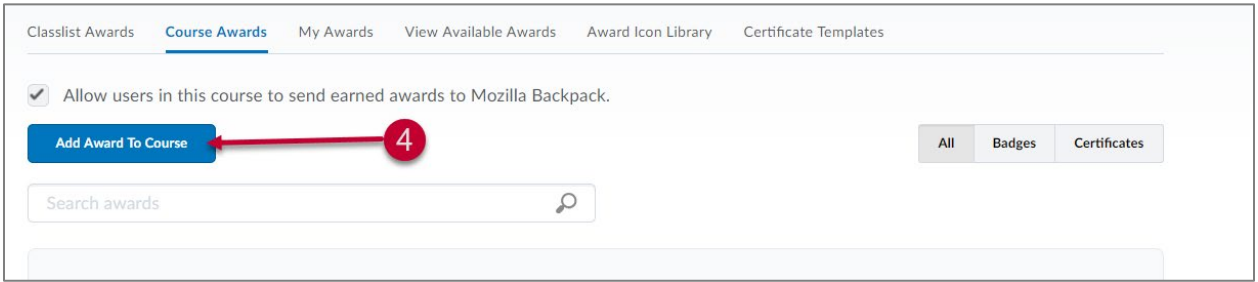

### STEP 5: Creating an Award

Click on "Create"

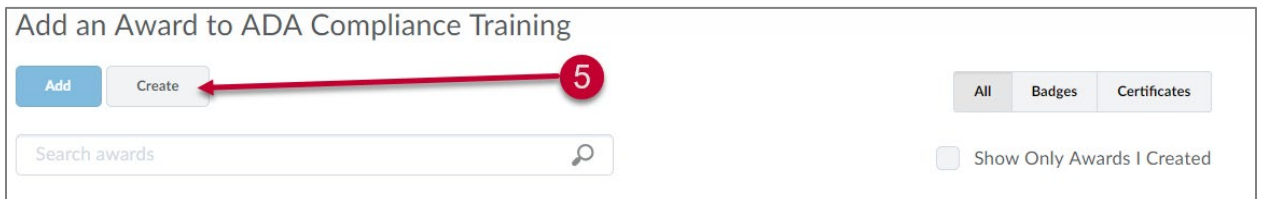

## STEP 6: Naming the award

Enter the name and description of the award

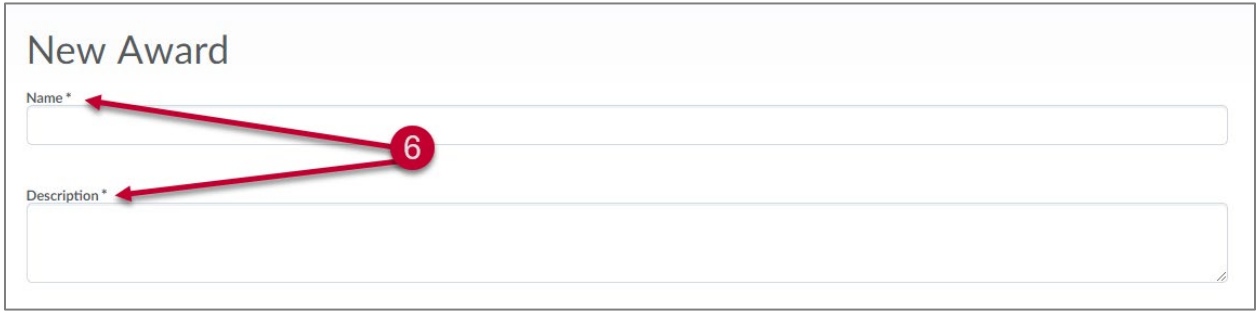

### STEP 7: Choosing award type

Click the dropdown menu to select either "Badge" or "Certificate"

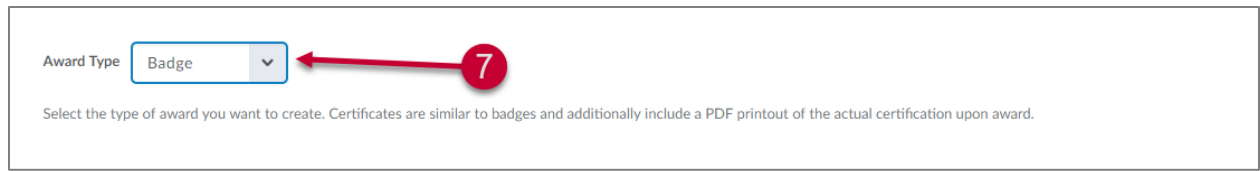

## STEP 8: Setting up availability of award

Click either "Make this award available to all of my courses" or "Make this award available to other award creators and their courses."

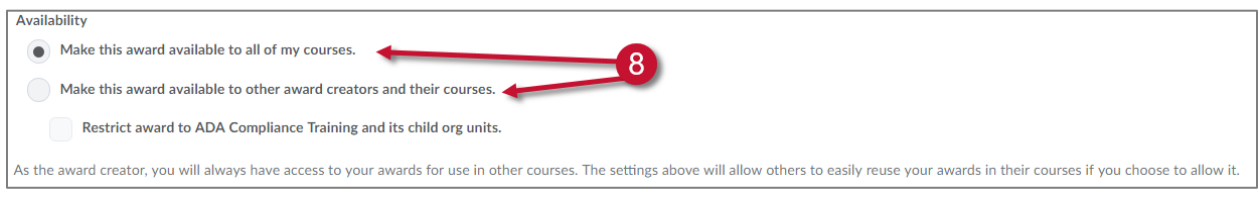

#### STEP 9: Setting expiration date

Click "Never" or "Fixed date" to set expiration date.

Click "Relative Time Period After Earning Award" to set number of days, weeks, or years within which the award expires.

Click "Relative Day Of Month" to set the specific day and month when the award expires.

Click "Notify Before Expiry" to set the number of days D2L will notify of the expiration.

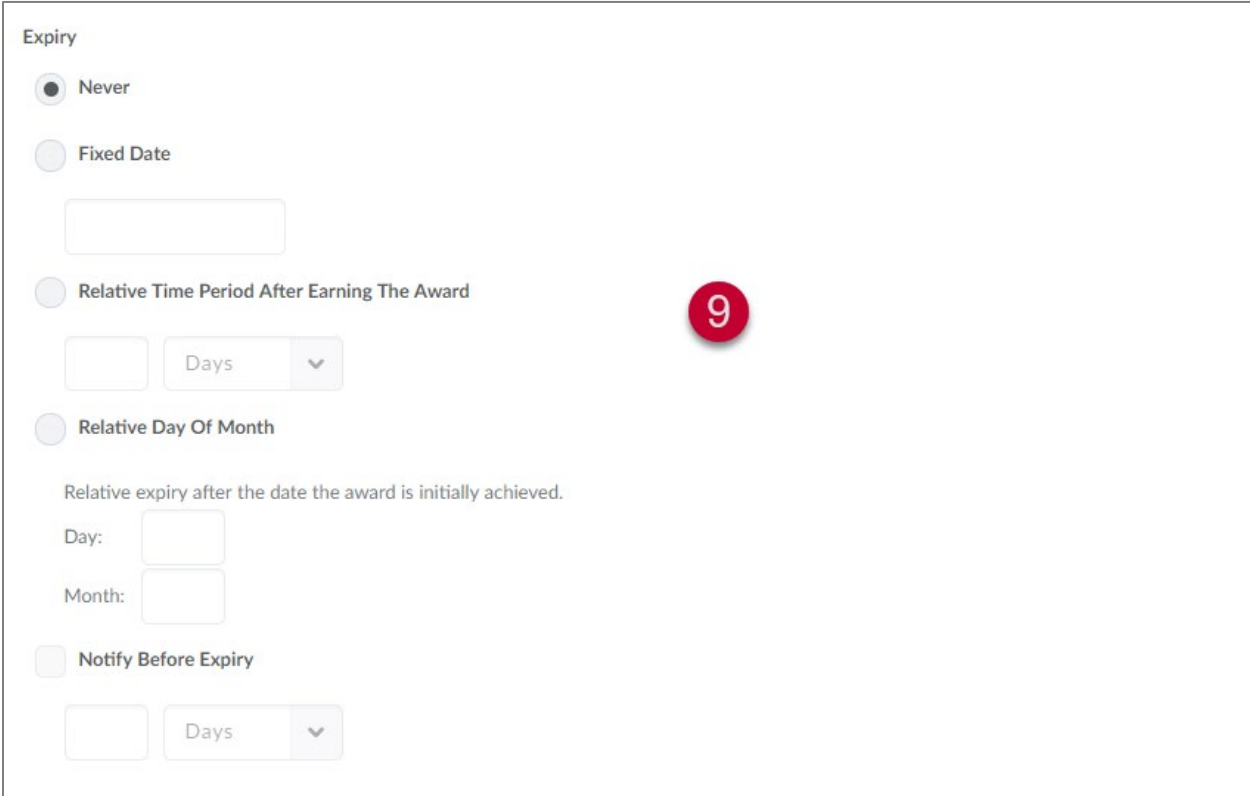

#### STEP 10: Choosing Award image

Click ["Create your own award image"](https://www.openbadges.me/designer.html) to create your own award image or

Click "From existing Library" to choose the award image from existing library or

Click "Upload New Icon" to upload a new image.

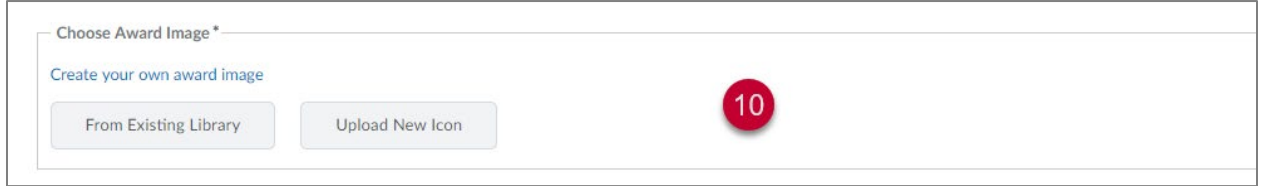

## STEP 11: Entering issuer information

Enter "Issuer Name," "Issuer URL," and "Issuer Contact"

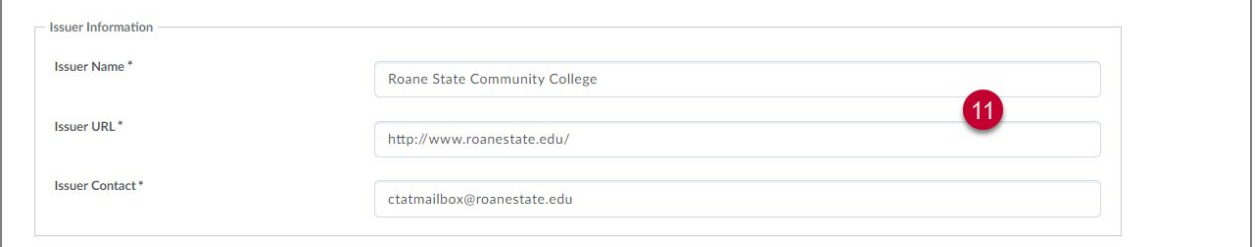

#### Then Click "Save and Close"

#### STEP 12: Editing Award

Click "Edit Properties"

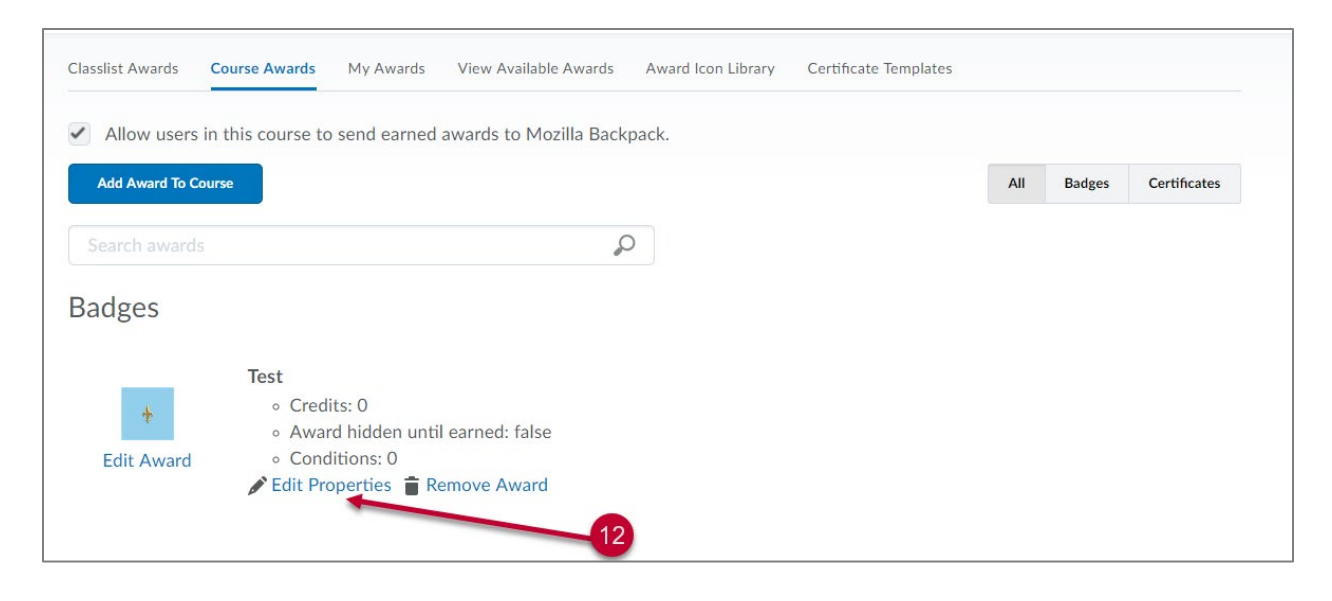

## STEP 13: Creating release conditions

Click "Create" to set your release conditions.

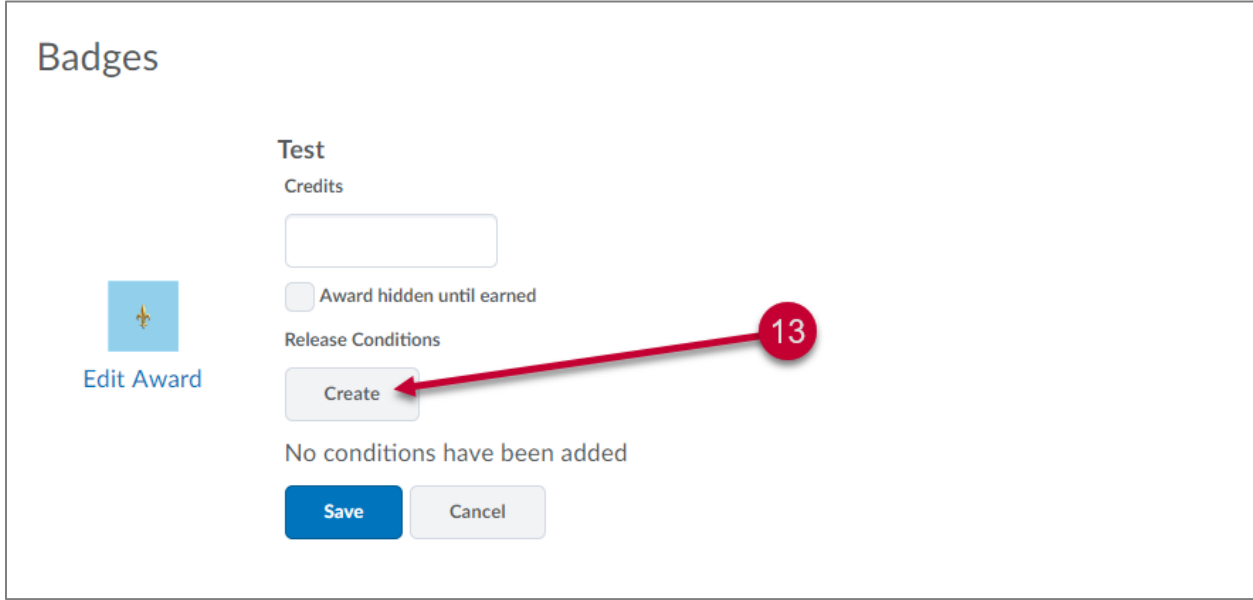

## STEP 14: Setting release conditions

Click the dropdown menu to choose your release condition

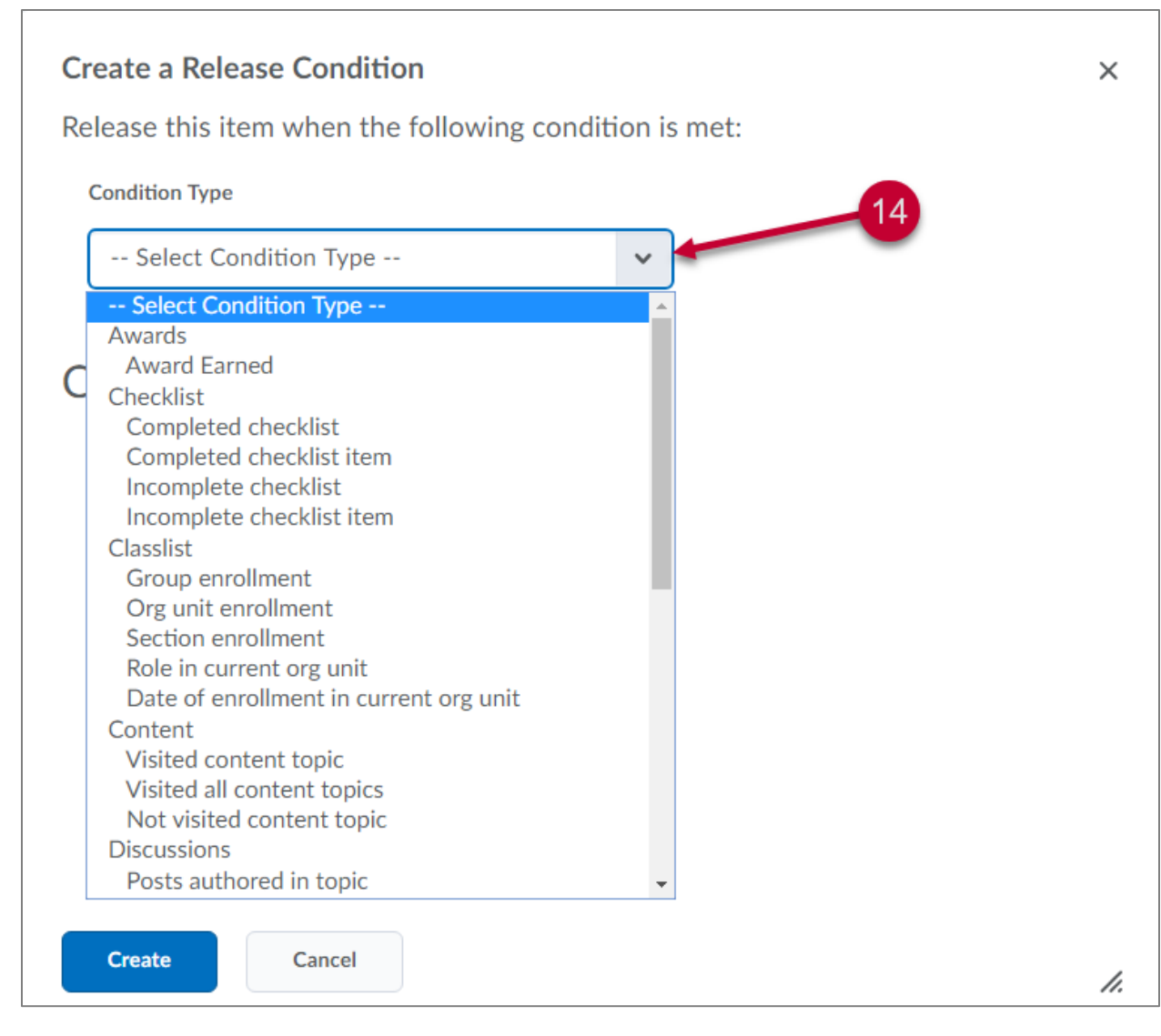

[i](#page-5-0)

 $\overline{\phantom{a}}$ 

<span id="page-5-0"></span><sup>i</sup> For additional assistance with using the "Awards" tool, please contact CTAT at 865-882-4556 or email us at [ctatmailbox@roanestate.edu](mailto:ctatmailbox@roanestate.edu)